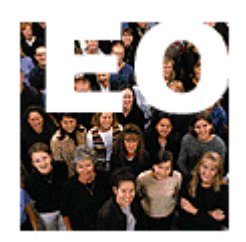

## **Hamilton County Department of Education**

# **Employee Online**

# **United Way Campaign**

### **Summary of United Way Process**

The United Way campaign process will take place in Employee Online (EO). Via this web-based system, employees can reelect their contribution during a set number of weeks. Employees can contribute to United Way in three ways:

- 1. Regular payroll deduction for the next calendar year starting in January
- 2. One-time payroll deduction deducted from  $1<sup>st</sup>$  check in January
- 3. One-time upfront gift turned into their Employee Campaign Coordinator (ECC). Credit card forms are available.

The system will allow the employee to select a designated agency to receive their contribution.

### **Employee Online**

To access Employee Online, open up Internet Explorer or any web browser. In the address bar, enter the following address:

### e[o.hcde.org](http://eo.hcde.org)

This will direct the browser to the Employee Online site. The following box will display:

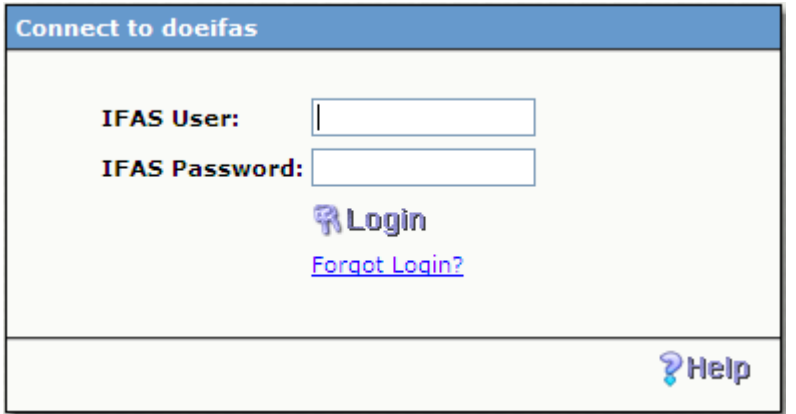

At the login page, enter your IFAS User ID and password. IFAS User is normally your 6-digit employee ID number. For assistance with the employee ID and/or password, click on the "Forgot Login" link. The following box will display.

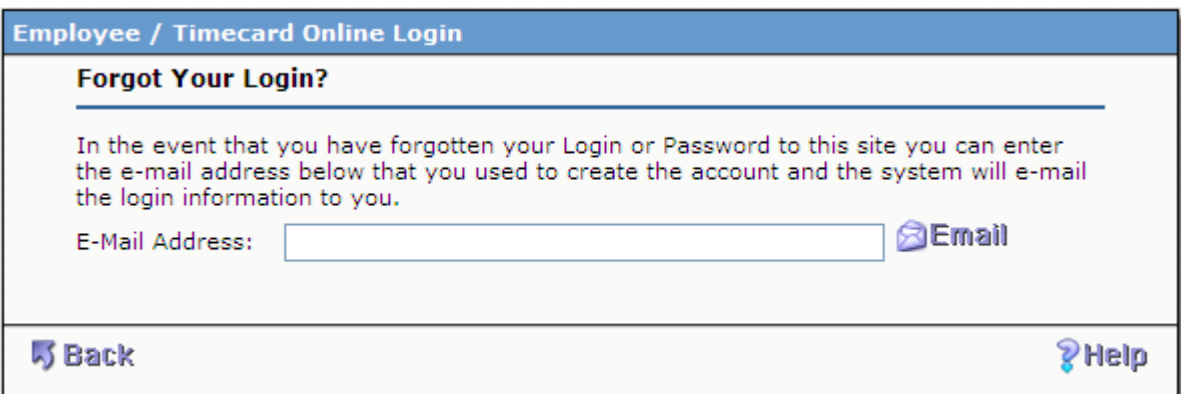

Enter your full HCDE Email address including the @hcde.org and click on Email. Your employee ID and password will be emailed to your HCDE account.

After logging into EO, the following will display.

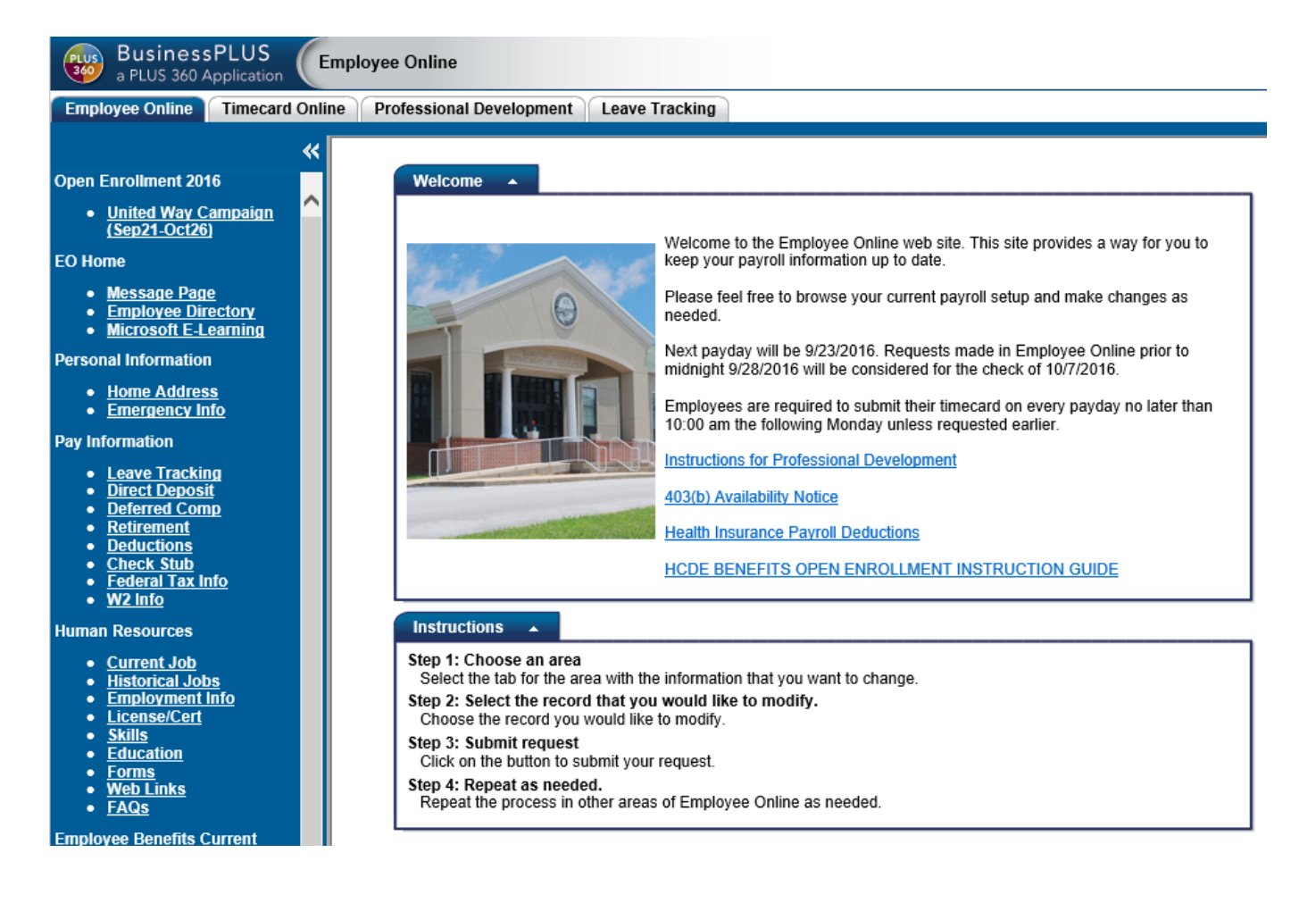

In the navigation bar at the left, click on "United Way" located under "Open Enrollment" in the left navigation pane.

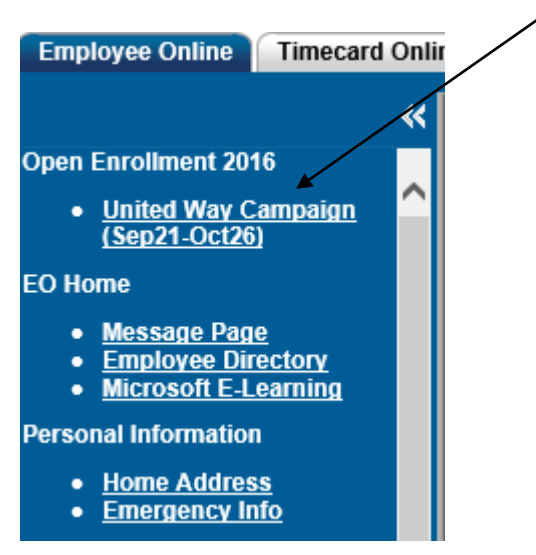

The following page will display:

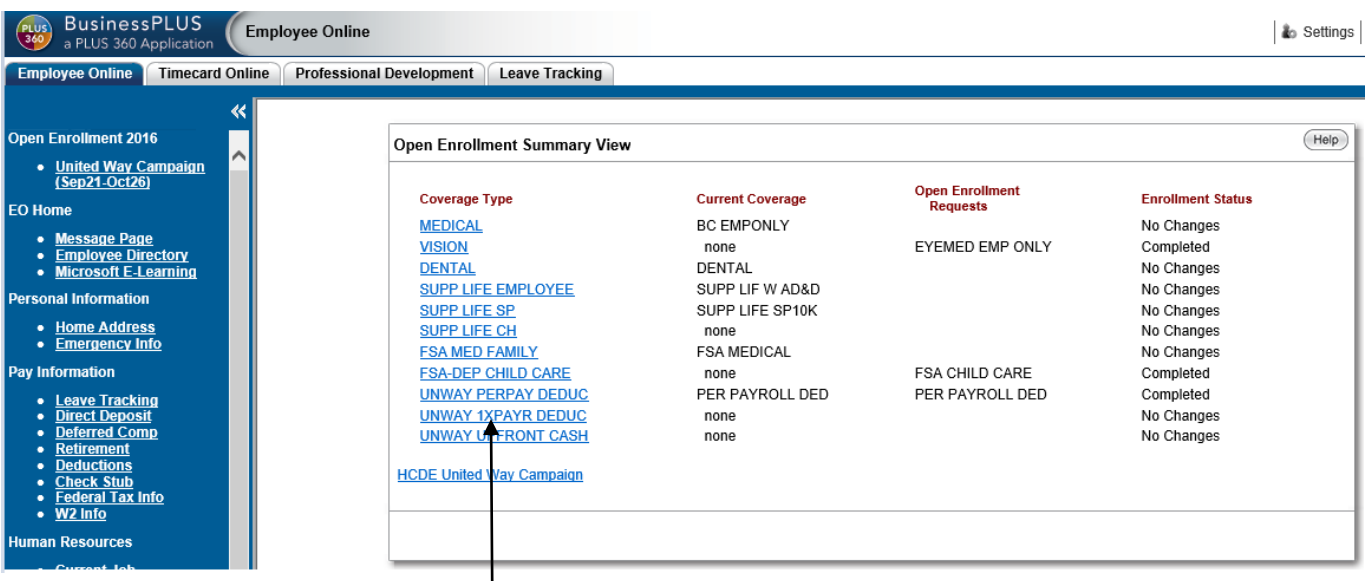

There are 3 options to choose from.

- 1. United Way-Reg PayDed: Regular payroll deduction every payroll starting in January
- 2. United Way-1XPayr Ded: One-time payroll deduction taken in 1<sup>st</sup> check of January
- 3. United Way-Upfront Cash: Upfront cash or check given to the ECC in your school or department

Choose the option by clicking on desired choice. The following page will display:

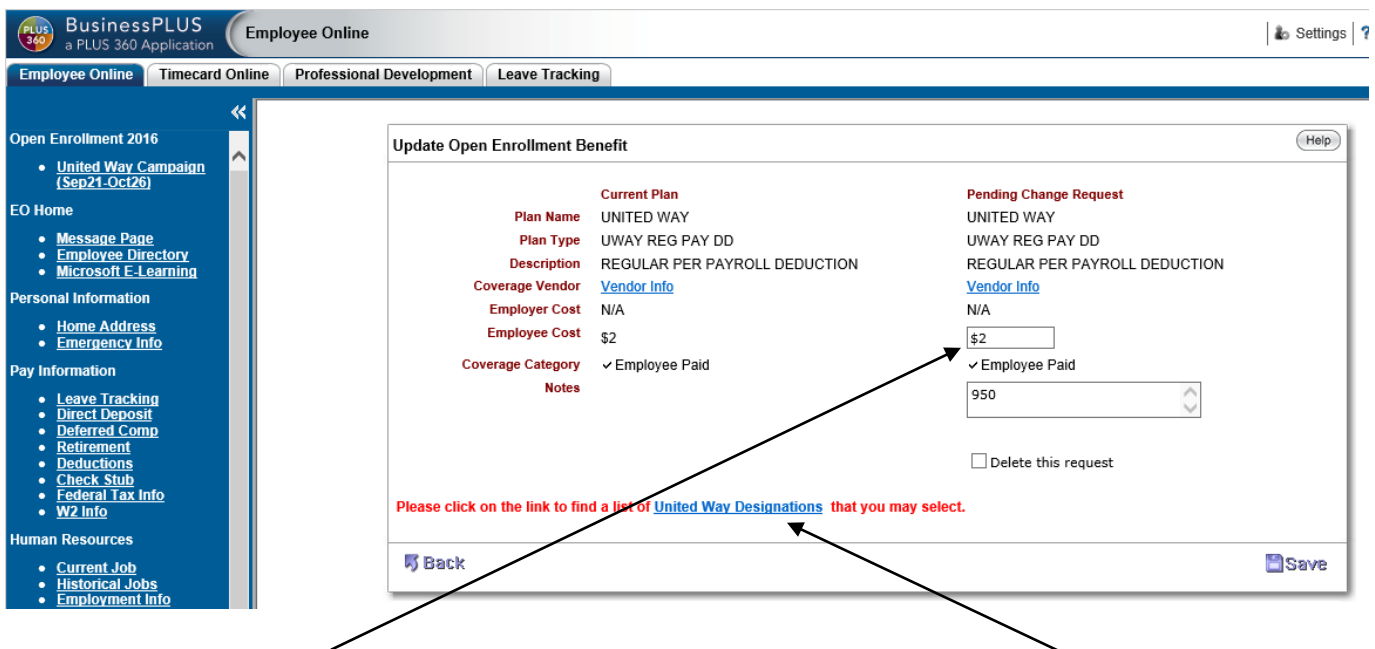

In this box, enter the amount of contribution which can be the payroll deduction amount or the up-front gift amount. To designate your contribution to a certain agency, click on the United Way Designations link located at the bottom of this box. The following page will display.

#### Please select a United Way Designation Number

Add the Designation Number into the 'Notes' box on the Add Open Enrollment Benefit Screen. If a number is not entered No designation will be used.

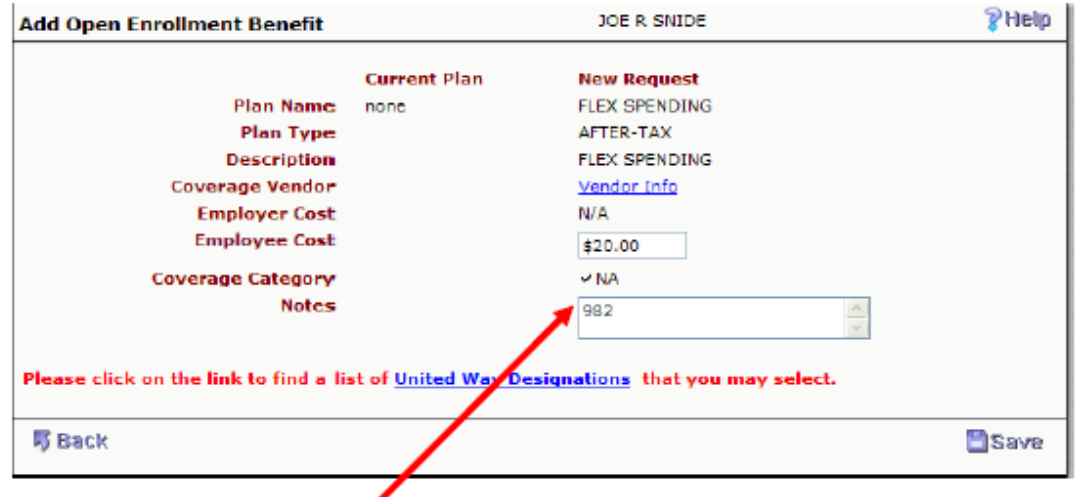

#### United Way Designation List

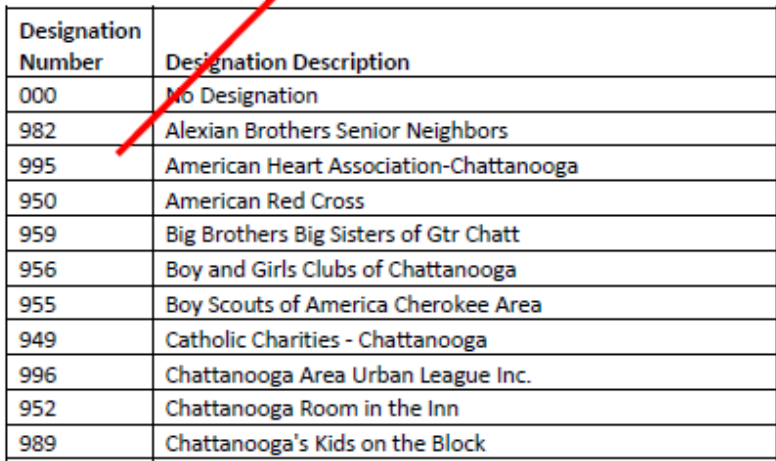

Locate designated agency from this list. Then, enter the designation number in the Notes box as indicated above. Note: The designation number is not required. To complete your request, click on the Save button.

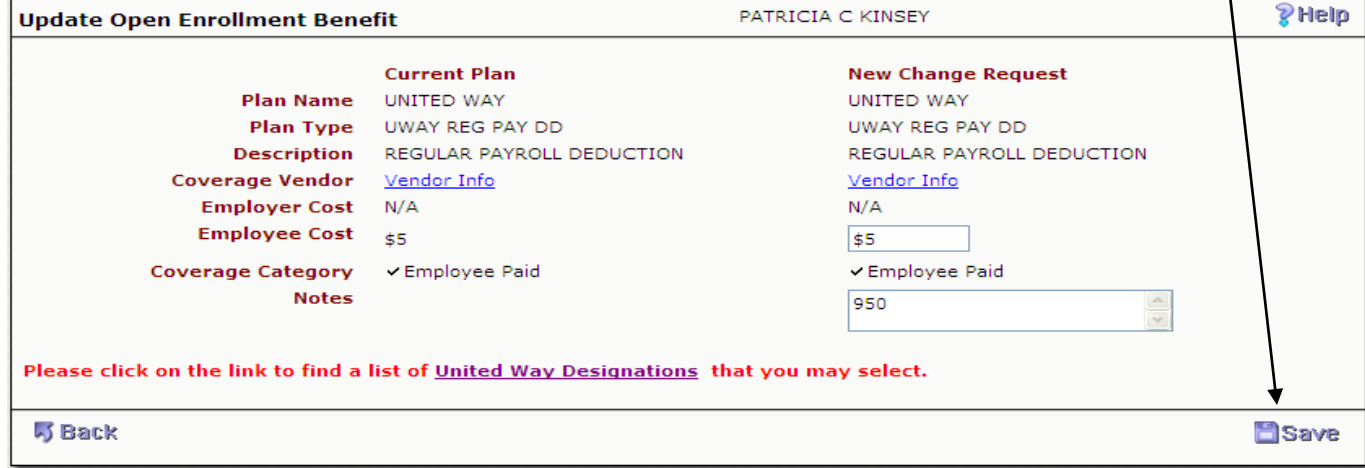

To verify that your change was accepted, you will see "Record Accepted" at the top and "Request Pending" next to your election as indicated below.

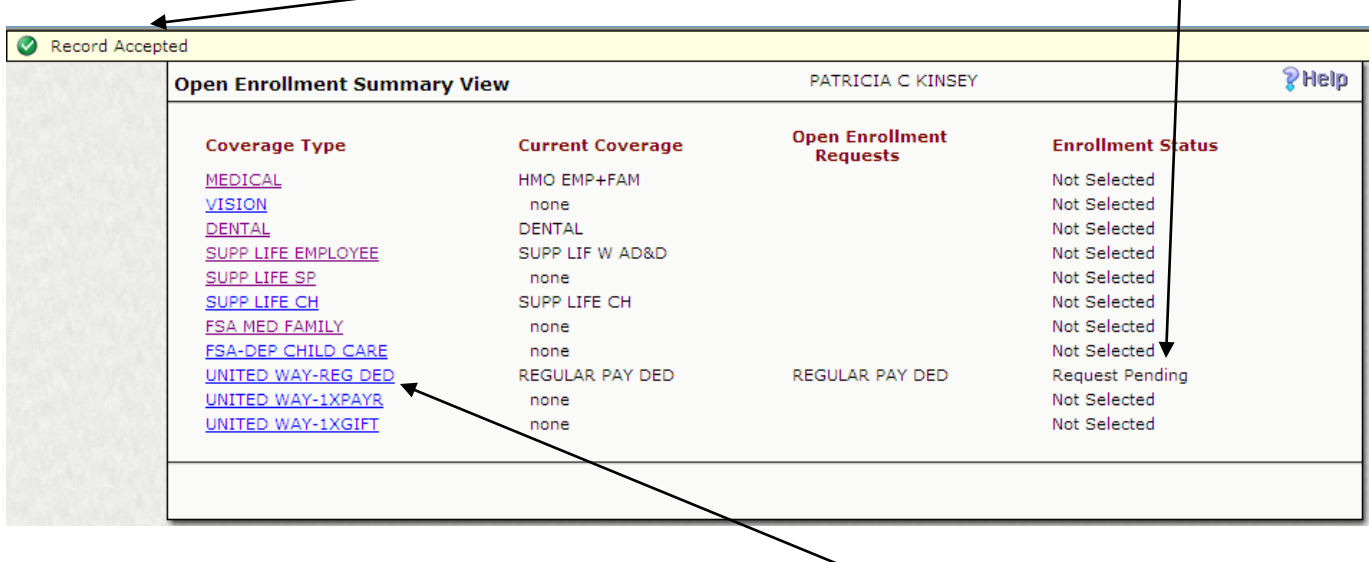

If you wish to change your election or delete the request, click on the choice selected. Apply changes and click Save. Or to remove your election, check the "Delete this request" box and click Save.

X

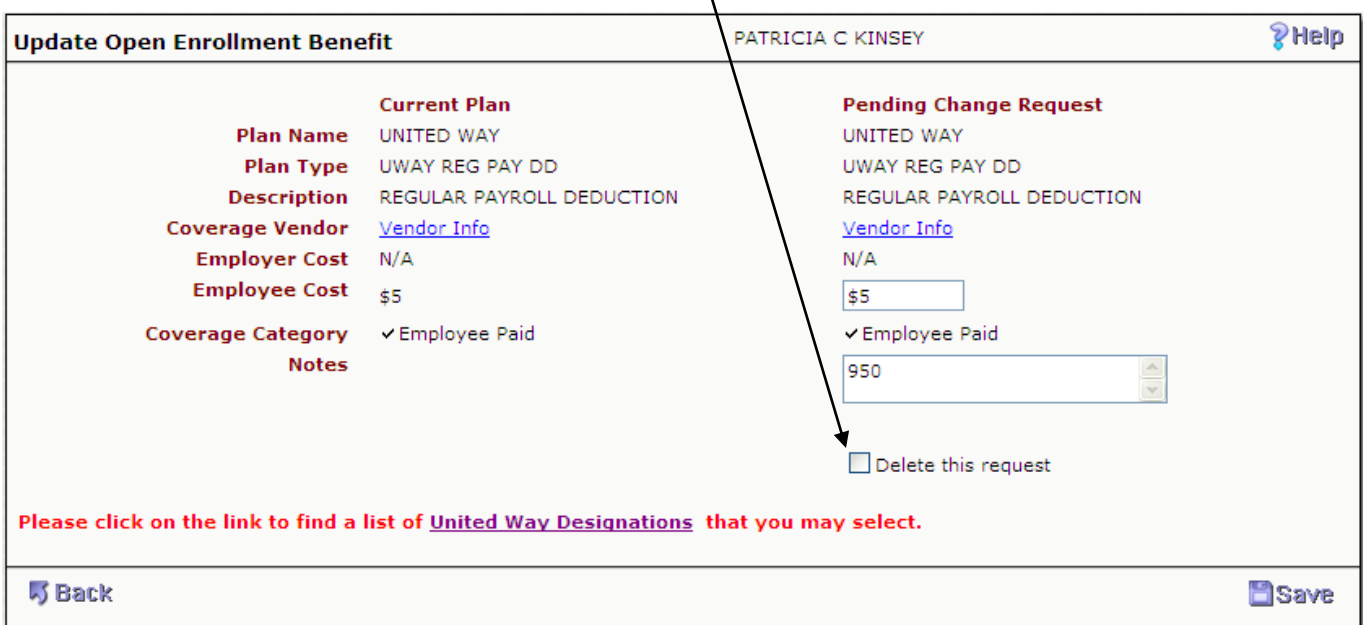

### **For Assistance**

Please contact your United Way Employee Campaign Coordinator for assistance in using Employee Online.